# **File and Text Encryption using Cryptoforge**

**@mmar**

**Crytoforge is an easy-to-use encryption software solution that allows individuals and organizations to secure their sensitive data with professional encryption**

### **Download**

#### $\rightarrow$  Download the tool from the official website and install it

#### https://www.cryptoforge.com/

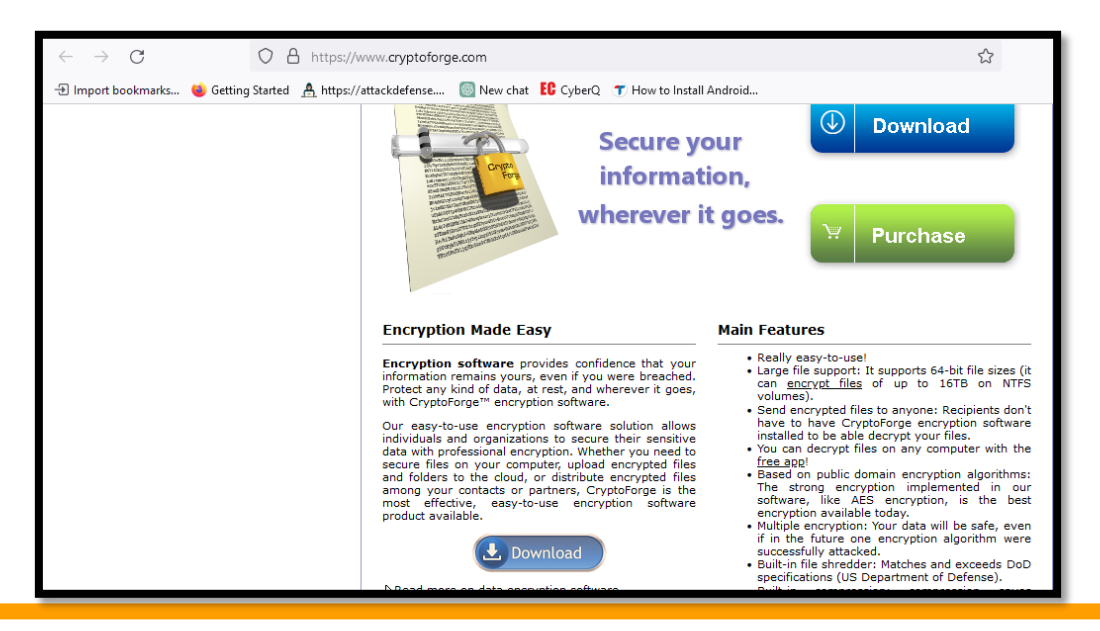

### **Encryption**

#### ◆ Navigate to file. Right click it and select to encrypt. Give it a password and its encrypted

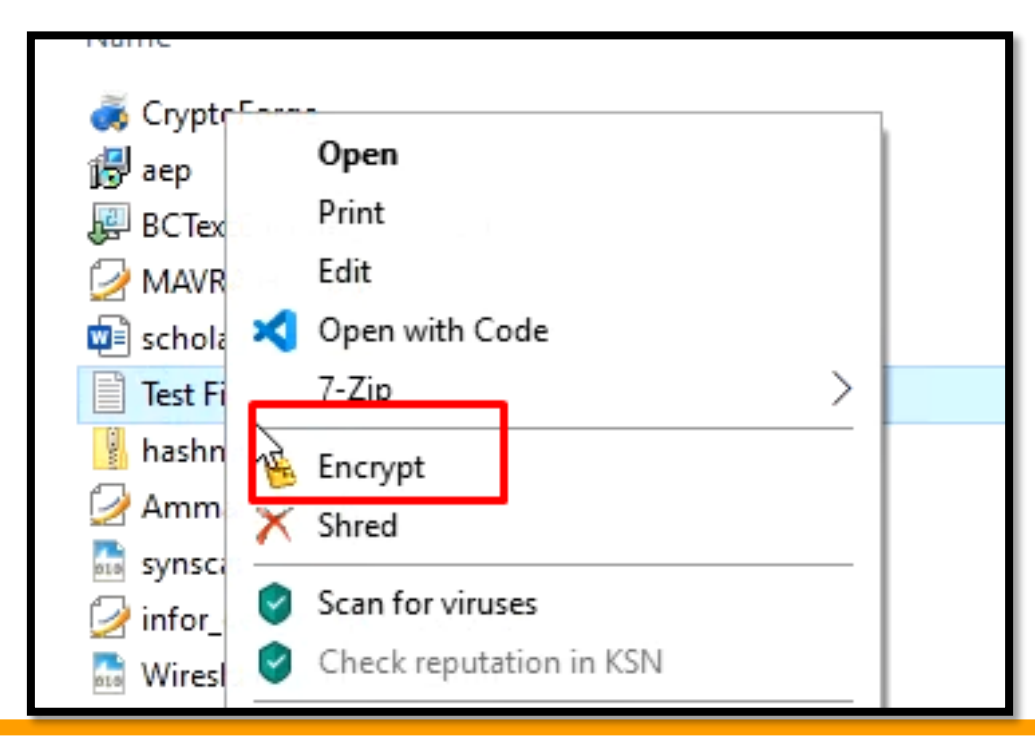

### **Decryption**

#### ◆ Navigate to encrypted file, Right click to decrypt it

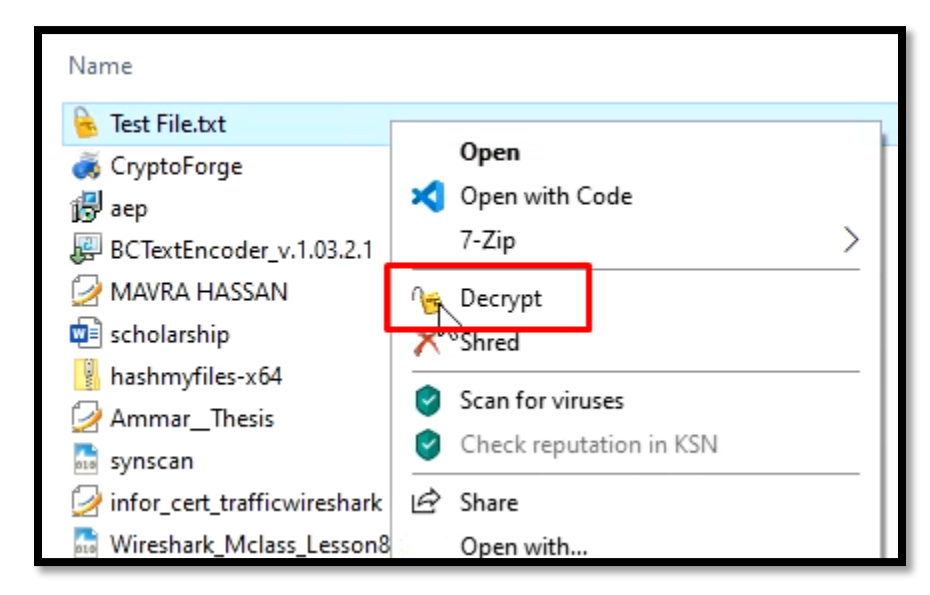

## **Text Encryption**

### **Encryption**

#### Open Cryptoforge text. Give it a password and click to encrypt

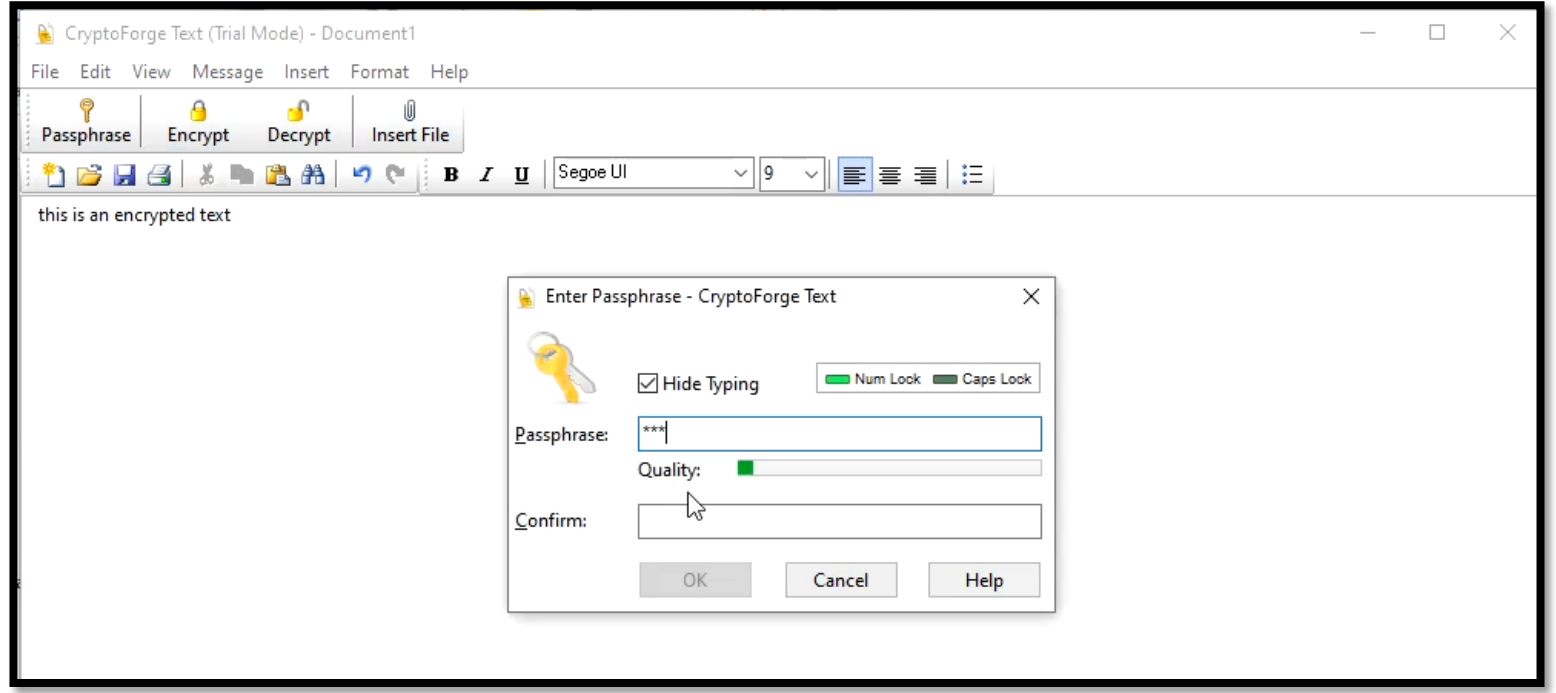

### **Decryption**

 Paste the encrypted text, enter passphrase and click to decrypt

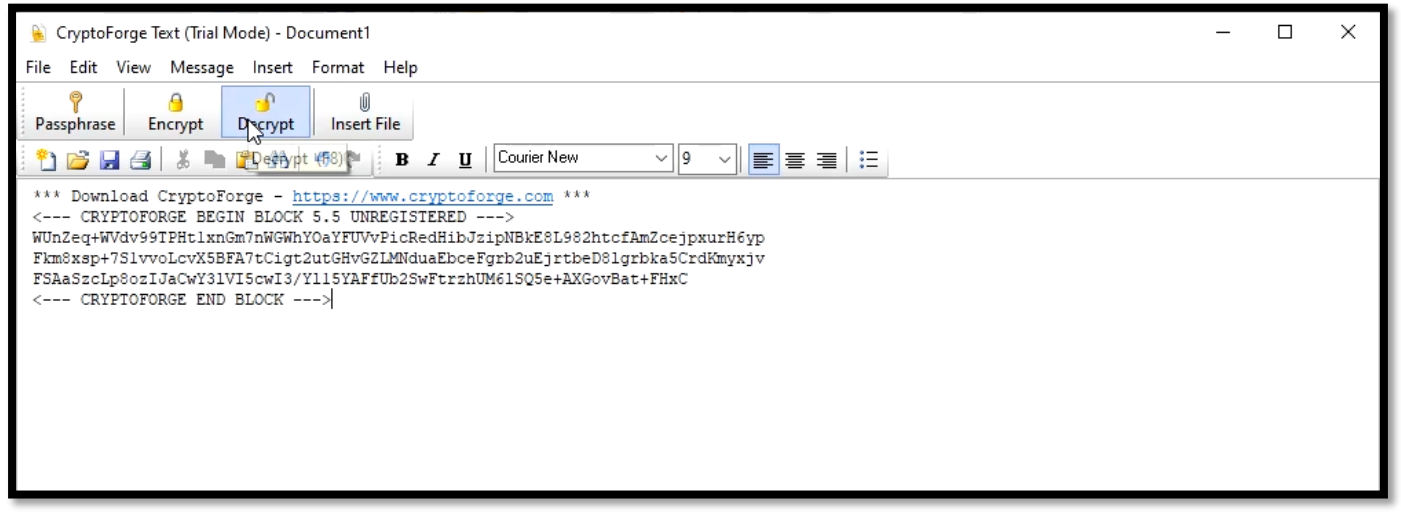

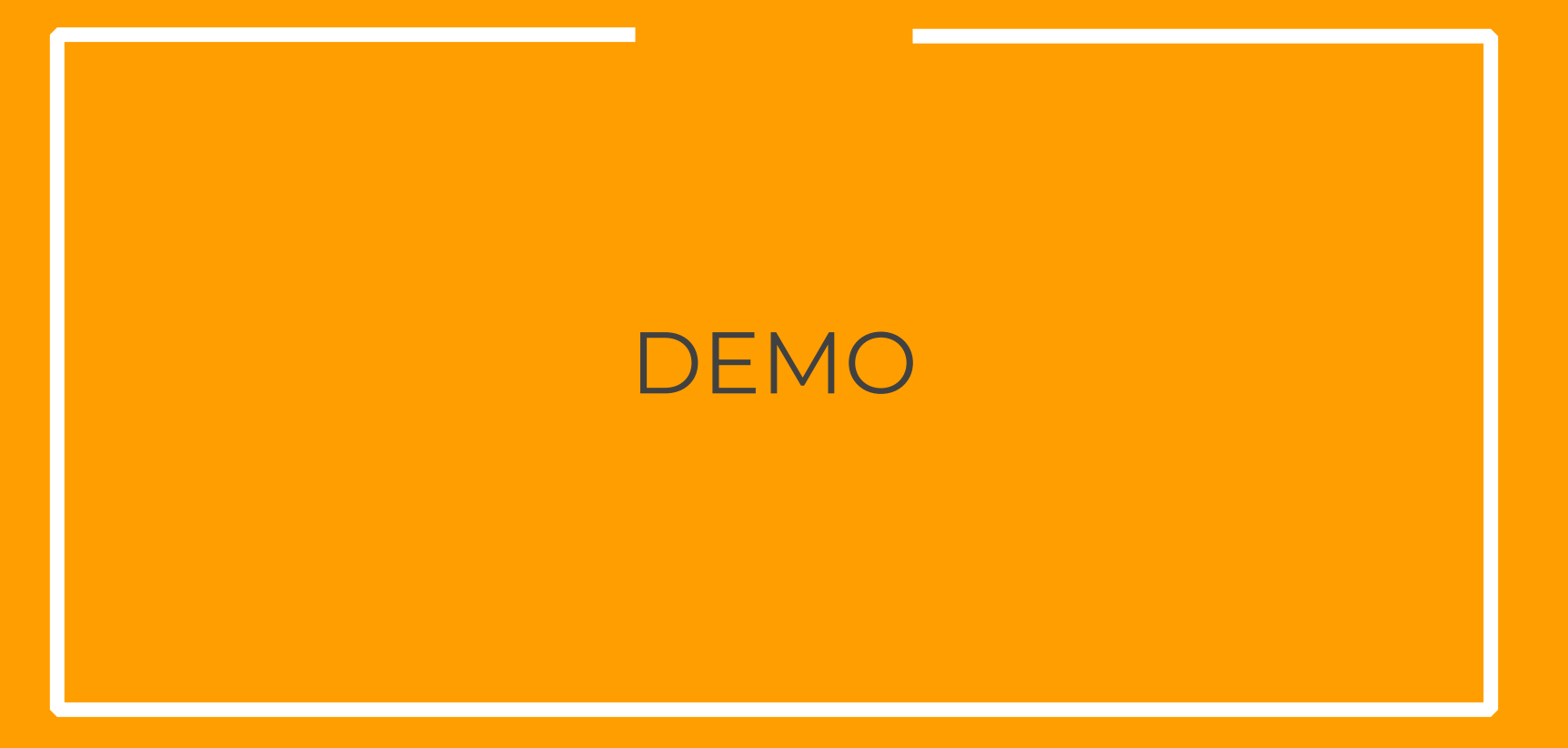

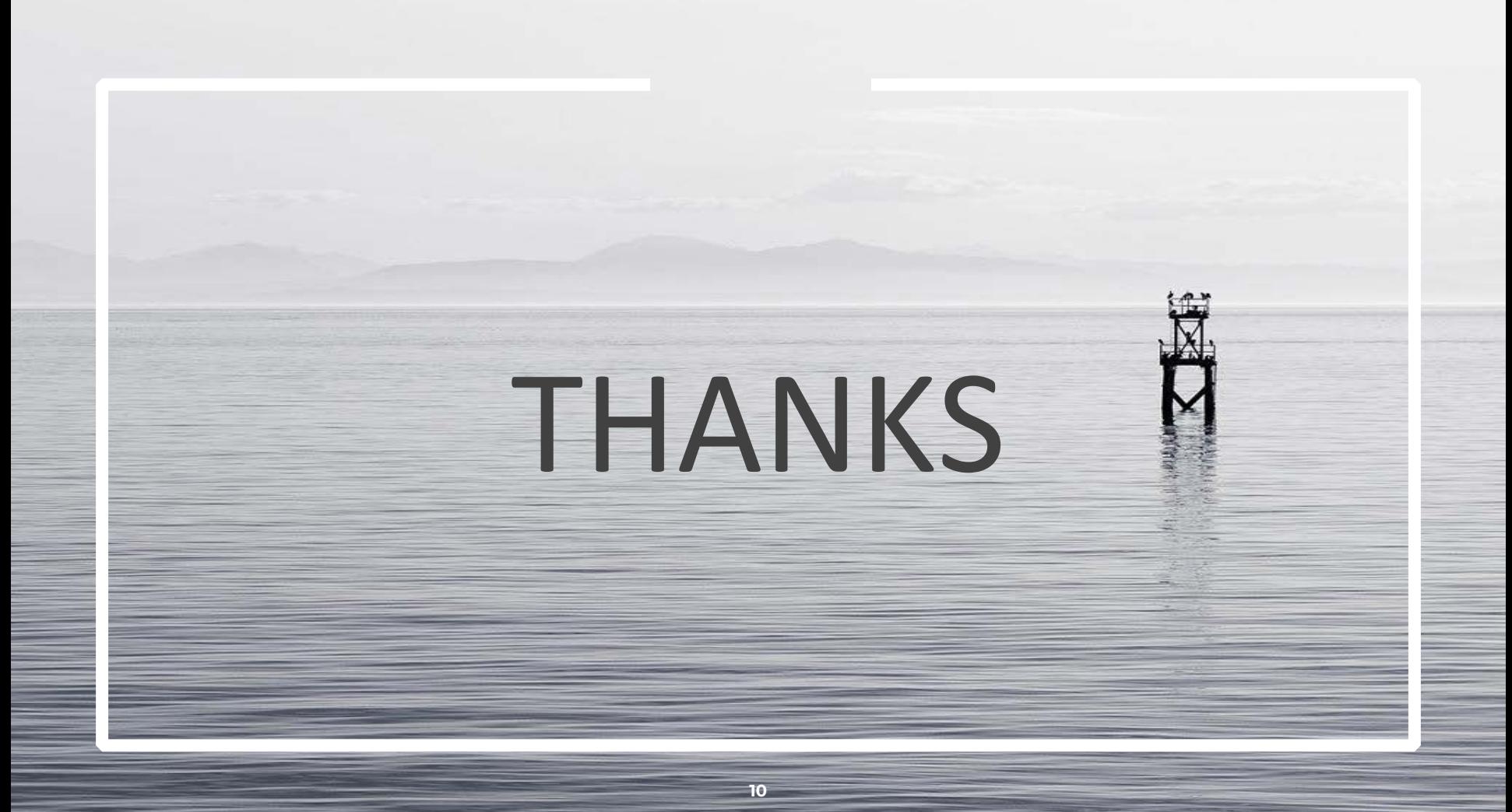